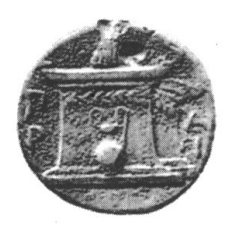

## ΧΑΡΟΚΟΠΕΙΟ ΠΑΝΕΠΙΣΤΗΜΙΟ ΒΙΒΛΙΟΘΗΚΗ ΚΑΙ ΚΕΝΤΡΟ ΠΛΗΡΟΦΟΡΗΣΗΣ

ΕΛ. ΒΕΝΙΖΕΛΟΥ 70, 176 71 ΑΘΗΝΑ – ΤΗΛ. : 210-9549169-70 http://www.library.hua.gr, e - mail : [library@hua.gr](mailto:library@hua.gr)

Καλλιθέα, Ιανουάριος 2018

## **ΟΔΗΓΙΕΣ ΓΙΑ ΤΗΝ ΥΠΟΒΟΛΗ ΕΡΓΑΣΙΩΝ ΣΤΗΝ ΒΚΠ**

- Ως φοιτητές λαμβάνετε ηλεκτρονικό μήνυμα από τη γραμματεία του τμήματός σας για το ότι είστε σε θέση να υποβάλλετε την εργασία σας.
- Με το μήνυμα αυτό ενημερώνεστε ότι τα πνευματικά δικαιώματα της εργασίας ανήκουν στο/στη συγγραφέα (δηλ. σε εσάς τον/την κάτοχο πτυχιακού/μεταπτυχιακού/διδακτορικού τίτλου) και παραχωρείτε το δικαίωμα στη Βιβλιοθήκη και Κέντρο Πληροφόρησης (ΒΚΠ) χωρίς να αλλάξει το περιεχόμενο της εργασίας, να τη διαθέσει σε ηλεκτρονική μορφή μέσα από την Ψηφιακή Βιβλιοθήκη της, να την αντιγράψει σε οποιοδήποτε μέσο ή/και σε οποιοδήποτε μορφότυπο καθώς και να κρατά περισσότερο από ένα αντίγραφα για λόγους συντήρησης και ασφάλειας.
- Για τη συγγραφή της εργασίας σας χρησιμοποιείστε τα templates που προτείνονται από τη ΒΚΠ (βλ. goo.gl/nGblsJ).
- Μετατρέπετε την τελική μορφή της εργασία σας σε pdf. Στην περίπτωση που δεν έχετε το πρόγραμμα Adobe Acrobat για την μετατροπή του αρχείου μπορείτε να χρησιμοποιήσετε διάφορες ελεύθερες εφαρμογές που διατίθενται στο διαδίκτυο.
- Στο αρχείο με την εργασία σας σε pdf να δώσετε το επώνυμό σας με λατινικούς χαρακτήρες, το τμήμα που ανήκετε και το έτος κατάθεσης σύμφωνα με τα κάτωθι :

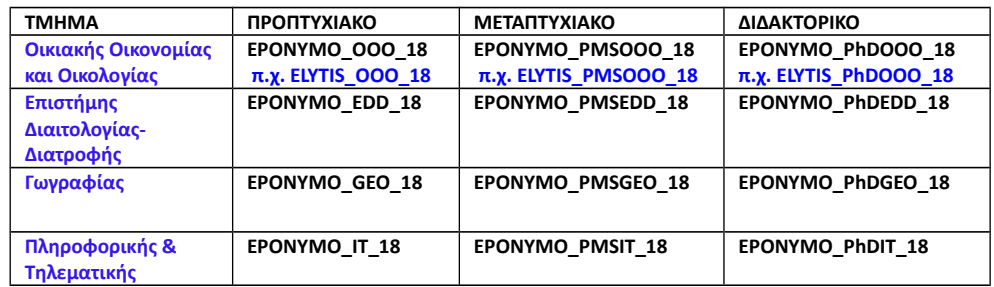

 Όταν έχετε την εργασία σας σε τελική μορφή, συνδέεστε στην εφαρμογή «Πύλη Φοιτητών» https://thesis.hua.gr είτε από το σύνδεσμο που σας έχει σταλεί από την γραμματεία σας, είτε από την σελίδα της **ΕΣΤΙΑΣ > Υπηρεσίες Αυτοαπόθεσης > Πύλη Φοιτητών**.

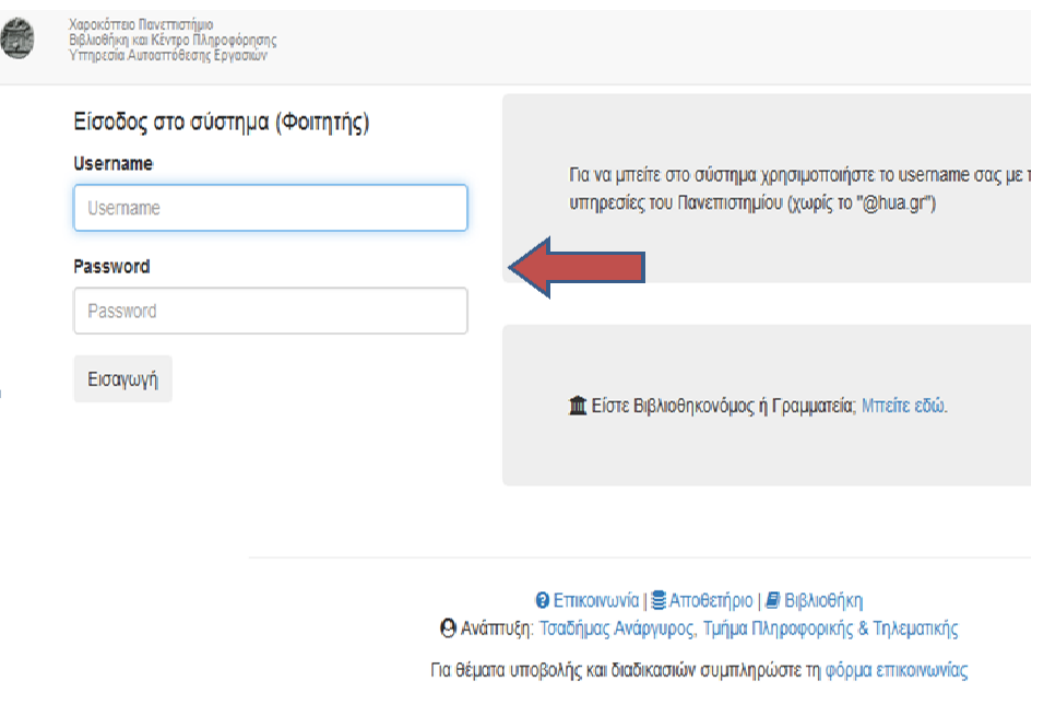

**Εικ.1 : Είσοδος στο σύστημα αυτοαπόθεσης**

- Μόλις εισέλθετε στη εφαρμογή πληκτρολογείστε τους ιδρυματικούς σας κωδικούς (username & password) για να εισέλθετε στο σύστημα αυτοαπόθεσης (Εικ.1).
- Κατά την επιτυχή είσοδό σας θα έχετε την δυνατότητα να προσωποποιήσετε την αυτοαπόθεσή σας καθώς η εφαρμογή θα σας «αναγνωρίσει» (Εικ.2 & Εικ.3) και θα ζητήσει να συμπληρώσετε τα στοιχεία σας, όπως φαίνεται στο παράδειγμα των Εικ. 2 & 3.

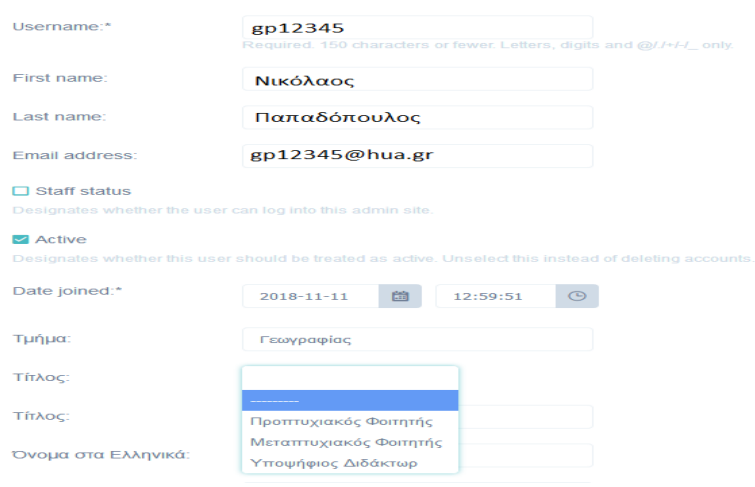

**Εικ.2: Οθόνη συμπλήρωση προσωπικών στοιχείων φοιτητή/τριας**

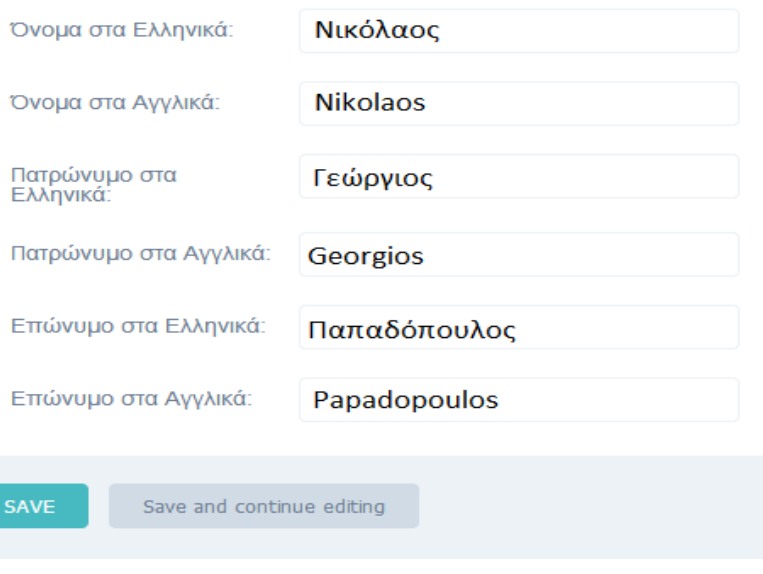

**Εικ.3: Οθόνη συμπλήρωση προσωπικών στοιχείων φοιτητή/τριας**

 Όλοκληρώνοντας την καταχώρηση των στοιχείων σας και πατώντας Save η εφαρμογή σας μεταφέρει στην οθόνη της συμπλήρωσης των μεταδεδομένων της εργασίας σας.

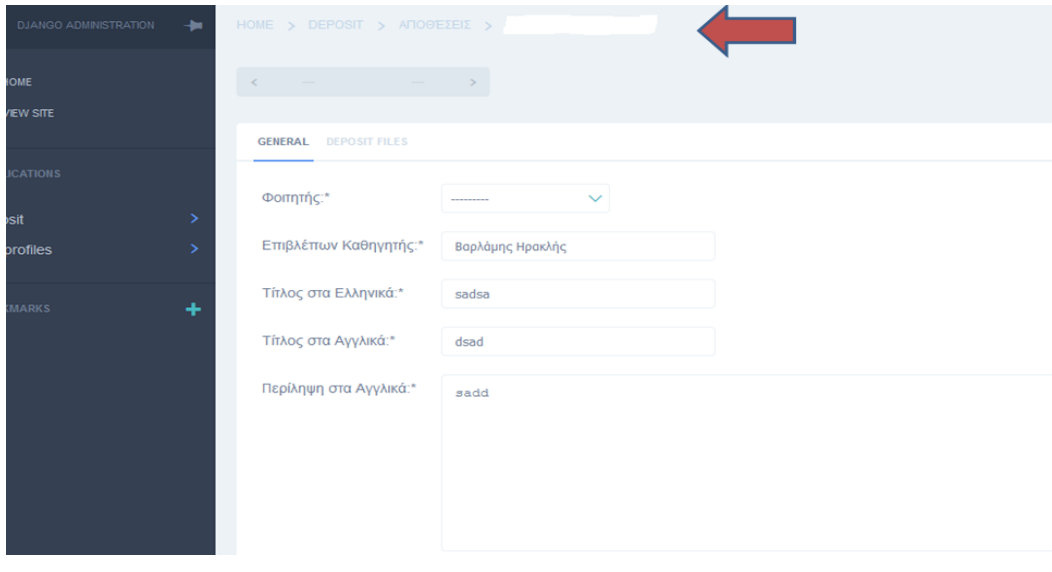

**Εικ.4: Συμπλήρωση μεταδεδομένων εργασίας**

- Συμπληρώστε το όνομα το επιβλέποντα καθηγητή σας π.χ. Βαρλάμης, Ηρακλής.
- Στο πεδίο **«Τίτλος στα Ελληνικά»** συμπληρώστε τον τίτλο της εργασίας σας όπως φαίνεται στο κείμενο (Όχι με κεφαλαία).
- Στο πεδίο «**Τίτλος στα Αγγλικά**» συμπληρώστε τον τίτλο της εργασίας σας στην αγγλική γλώσσα (Όχι με κεφαλαία).
- Στο πεδίο «**Περίληψη στα Ελληνικά**» αντιγράψτε από την εργασία σας την περίληψη που έχετε συντάξει (Όχι με κεφαλαία).
- Στο πεδίο «**Περίληψη στα Αγγλικά**» αντιγράψτε από την εργασία σας την περίληψη που έχετε συντάξει στην αγγλική γλώσσα (Όχι με κεφαλαία).
- Στο πεδίο «**Γλώσσα**» επιλέξτε τη γλώσσα στην οποία είναι γραμμένη η εργασία σας.
- Στα πεδία «**Λέξη κλειδί στα Ελληνικά**» σημειώστε εκείνες τις λέξεις που αποτυπώνουν το περιεχόμενο της εργασίας σας. Μπορείτε να χρησιμοποιήσετε μέχρι πέντε λέξεις-κλειδιά (Όχι με κεφαλαία).
- Στα πεδία «**Λέξη κλειδί στα Αγγλικά**» σημειώστε εκείνες τις λέξεις που αποτυπώνουν το περιεχόμενο της εργασίας σας στην αγγλική γλώσσα. Μπορείτε να χρησιμοποιήσετε μέχρι πέντε λέξεις-κλειδιά (Όχι με κεφαλαία).
- Δηλώστε τον αριθμό των σελίδων της εργασίας σας στο ανάλογο πεδίο.
- Στην περίπτωση που η εργασία σας έχει εικόνες, πίνακες, χάρτες, σχεδιαγράμματα, κάντε την κατάλληλη επιλογή (Εικ.5)

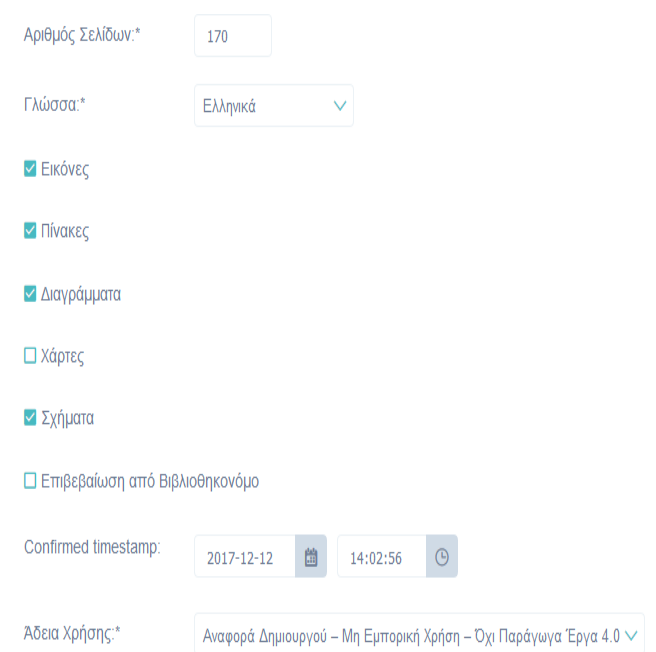

**Εικ.5: Συμπλήρωση μεταδεδομένων εργασίας**

 Στο τελευταίο πεδίο μπορείτε να επιλέξετε την άδεια με βάση την οποία θα χρησιμοποιείται η εργασία σας. Η επιλογή «**Αναφορά Δημιουργού-Μη Εμπορική Χρήση-Οχι Παράγωγα Εργα 4.0**» είναι αυτή που διέπει τη λειτουργία της ΕΣΤΙΑΣ. (Εικ.5). Η επιλογή της άδειας χρήσης επιτρέπει στους δημιουργούς ενός τεκμηρίου να δηλώσουν ποια δικαιώματα διατηρούν και ποια παραμερίζουν προς όφελος άλλων δημιουργών. Καθορίζει επίσης, τις προϋποθέσεις που πρέπει να τηρούνται προκειμένου το τεκμήριο να χρησιμοποιηθεί από άλλους δημιουργούς. Για περισσότερες πληροφορίες σχετικά με τις άδειες creative commons δείτε εδώ:

https://creativecommons.ellak.gr/fylladio/

- Μόλις ολοκληρώσετε την συμπλήρωση των πεδίων αφιερώστε λίγο χρόνο να ελέγξετε από την αρχή τις καταχωρήσεις που έχετε κάνει ως προς την ορθότητά τους.
- Στο επόμενο βήμα (Εικ.6.), αναζητήστε στον υπολογιστή σας ή σε οποιαδήποτε άλλη εξωτερική φορητή συσκευή έχετε αποθηκεύσει την εργασία σας, και «ανεβάστε» τη.

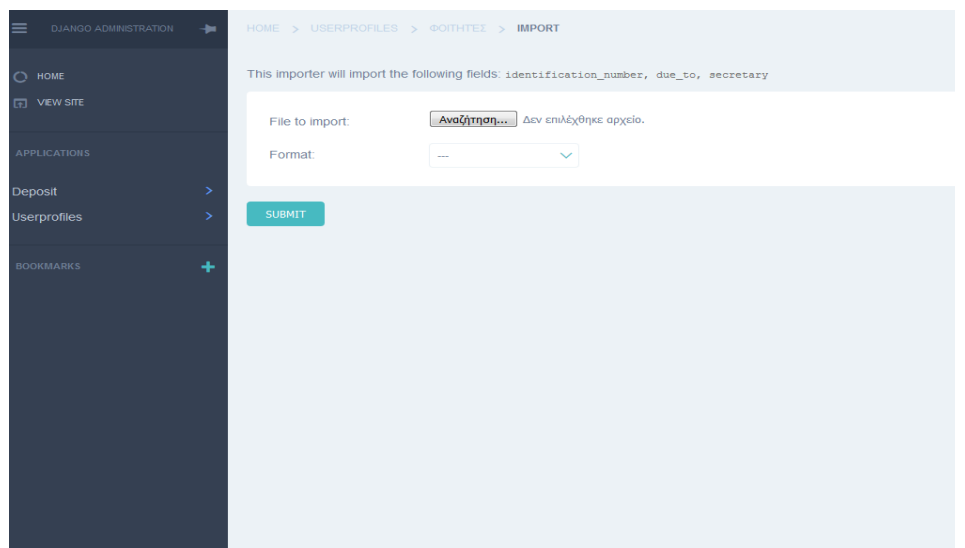

**Εικ.6: Υποβολή Αρχείου**

- Τελειώσατε! Η εργασία σας θα ελεγχθεί από την ΒΚΠ και σε περίπτωση σφάλματος θα σας επιστραφεί για διορθώσεις και επανυποβολή.
- Όταν η διαδικασία ολοκληρωθεί επιτυχώς, εσείς και η γραμματεία σας θα ενημερωθείτε για την υποβολή μέσω ηλεκτρονικού ταχυδρομείου.
- **Σημαντικό είναι να ελέγχετε το λογαριασμό του ηλεκτρονικού ταχυδρομείου που σας έχει δοθεί από το τμήμα σας ανά τακτά χρονικά διαστήματα για τις σχετικές ενημερώσεις.**
- **Υπενθυμίζουμε ότι προϋπόθεση υποβολής της εργασίας είναι ο φοιτητής/φοιτήτρια να μη χρωστάει υλικό στη ΒΚΠ.**